# Настройки сертификатов цифровой подписи

- [Настройка сертификата цифровой подписи](#page-0-0)
- [Настройка подписания с помощью бесконтактной карты](#page-3-0)

## <span id="page-0-0"></span>Настройка сертификата цифровой подписи

Для подписания документов необходимо установить сертификат цифровой подписи. Для этого необходимо нажать кнопку «Настройки».

[blocked URL](http://dl4.joxi.net/drive/2023/08/01/0055/0412/3641756/56/9e7be37657.png) Кнопка «Настройки»

В результате откроется страница настройки сертификатов цифровой подписи. Если добавленный контейнер отсутствует, кнопка «Загрузить сертификат» будет недоступна.

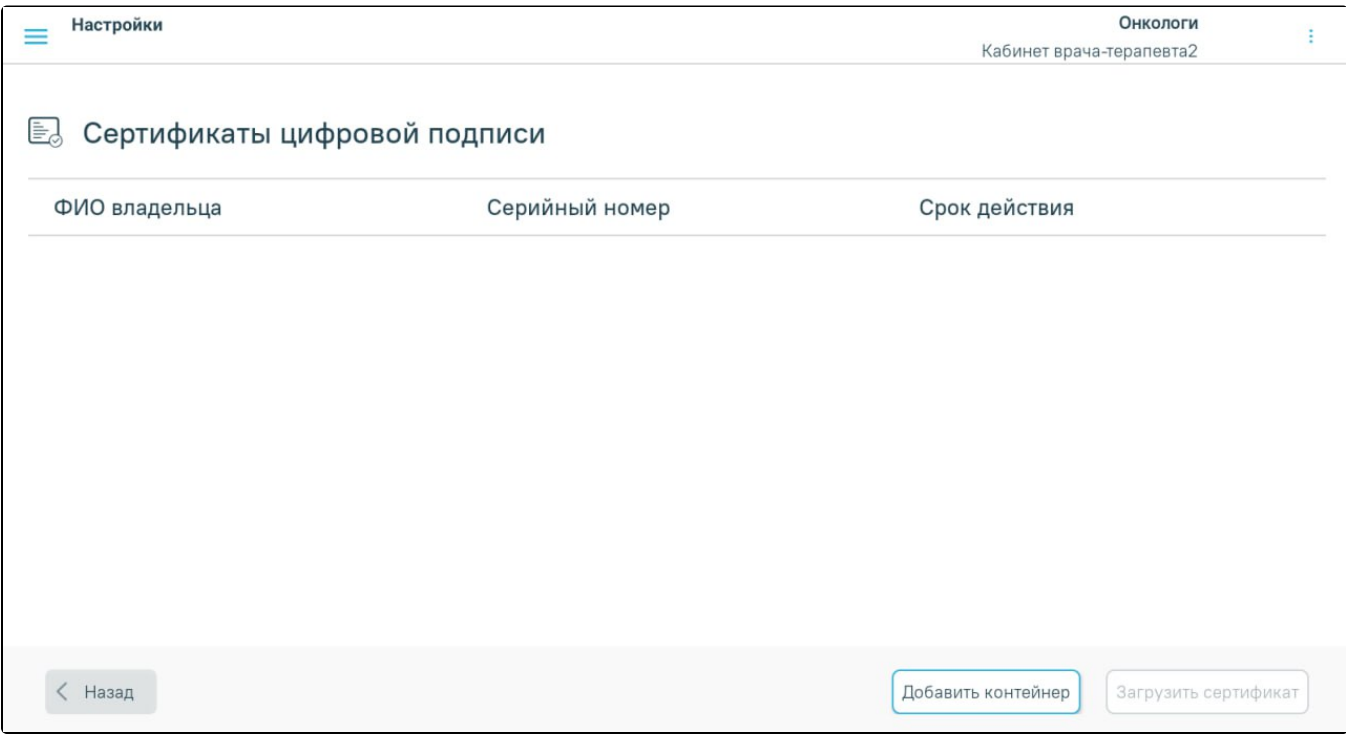

Настройки сертификатов цифровой подписи

На странице отображается информация о загруженных сертификатах: ФИО владельца, серийный номер и срок действия сертификата.

Для добавления сертификата цифровой подписи нужно выполнить следующие действия:

1. С помощью кнопки «Добавить контейнер» перейти на страницу импорта контейнера.

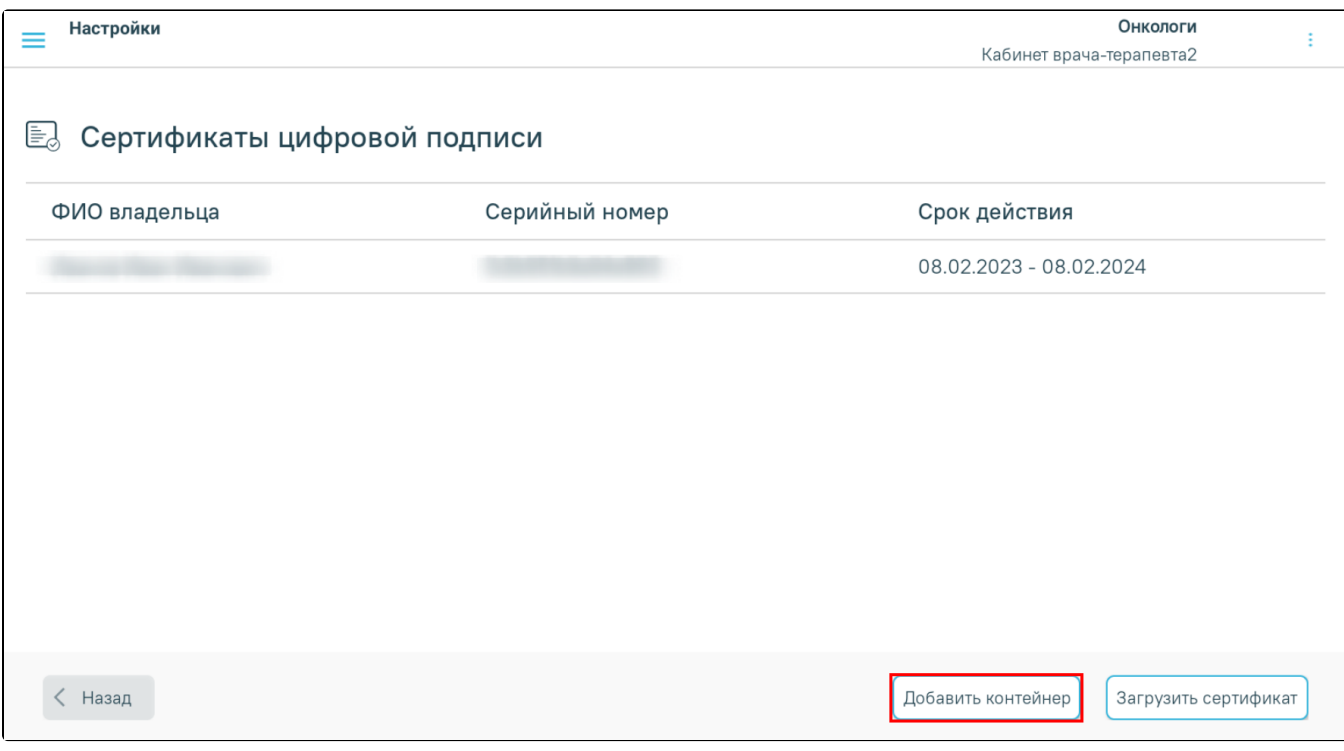

Кнопка «Добавить контейнер»

2. На странице импорта контейнера подписи выбрать путь к контейнеру с помощью кнопки [blocked URL.](http://dl3.joxi.net/drive/2023/07/31/0055/0412/3641756/56/590e8d0fda.png)

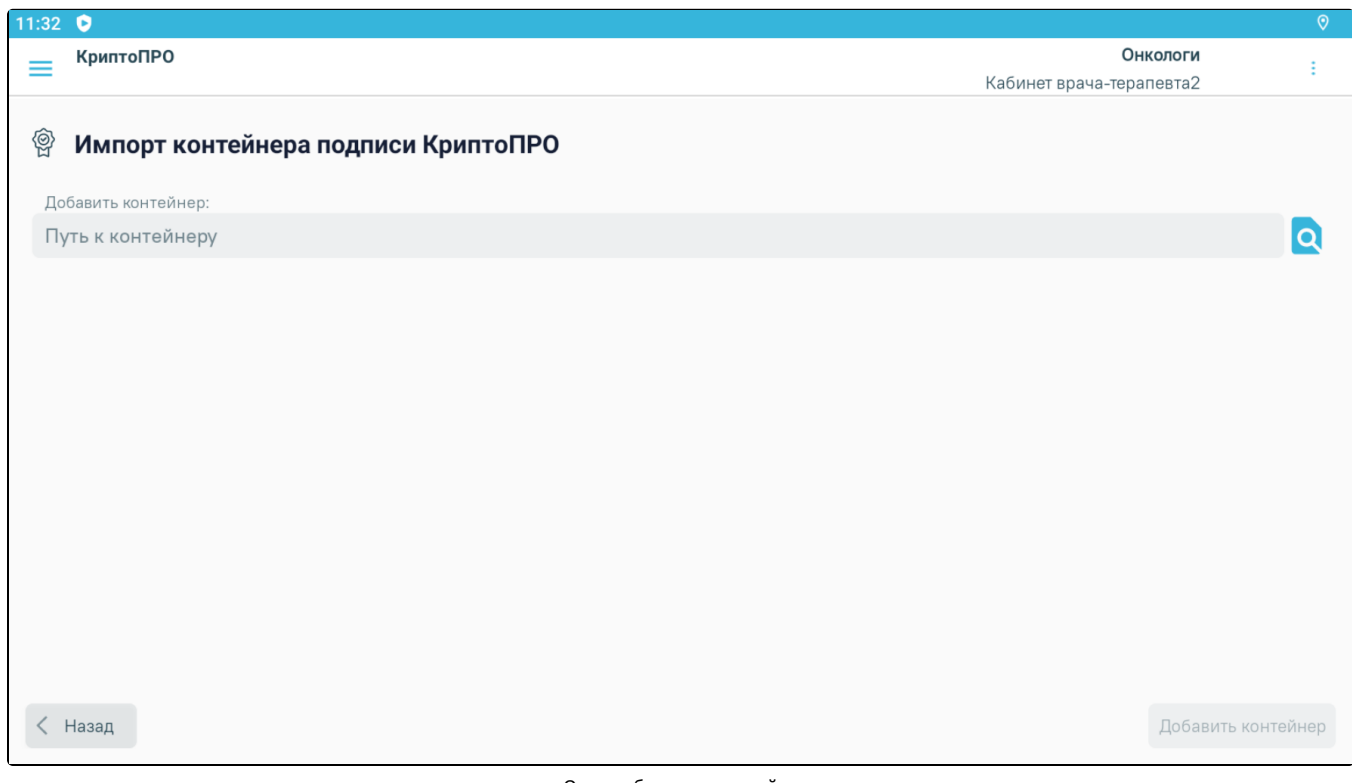

Окно добавления контейнера

3. Во внутреннем хранилище устройства необходимо выбрать нужную папку и нажать кнопку «Выбрать». Выбранный контейнер отобразится в поле «Добавить контейнер».

[blocked URL](http://dl3.joxi.net/drive/2023/07/31/0055/0412/3641756/56/62f66bf5e8.png)

Выбор контейнера

4. Далее следует нажать кнопку «Добавить контейнер», которая станет активной после выбора пути к контейнеру.

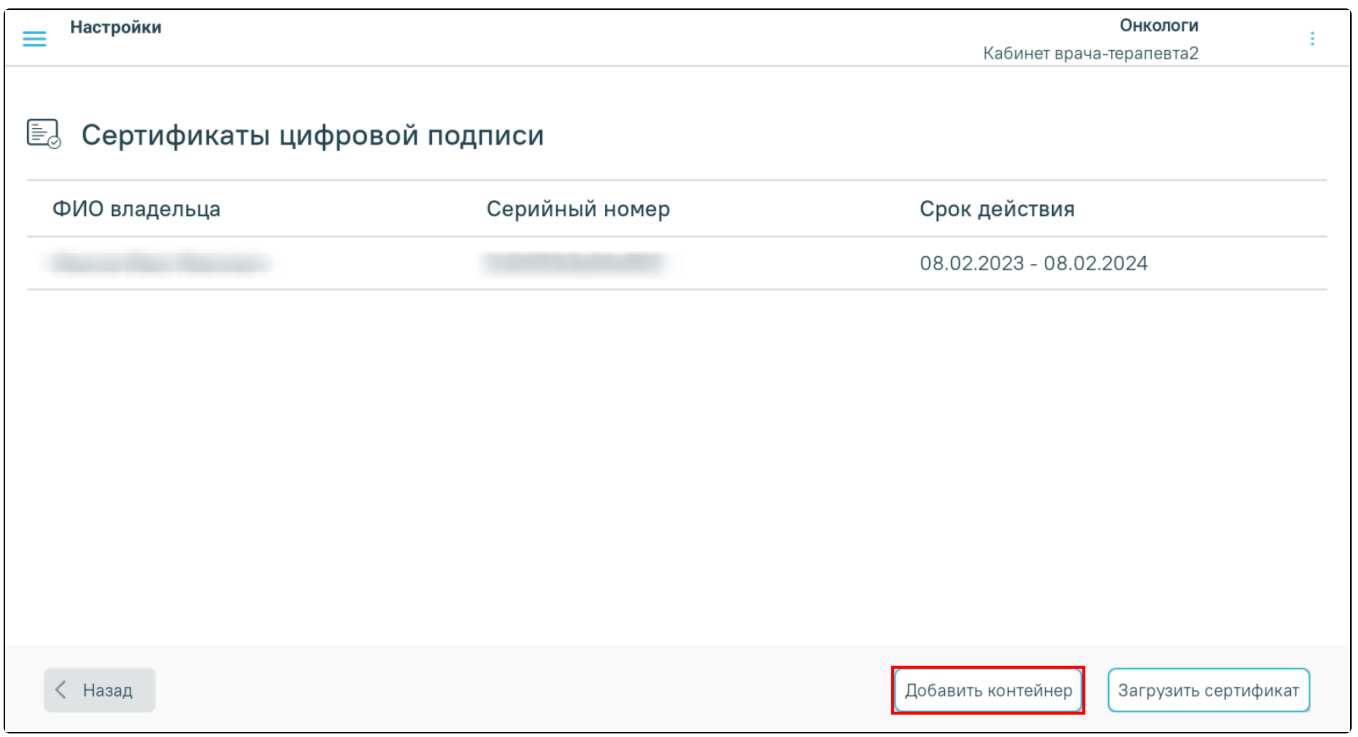

Кнопка «Добавить контейн

5. После успешного добавления контейнера отобразится уведомление о копировании контейнера.

#### [blocked URL](http://dl4.joxi.net/drive/2023/07/27/0055/0412/3641756/56/9f2301c033.png)

Уведомление об успешном копировании контейнера

6. После успешного добавления контейнера необходимо вернуться на страницу настроек сертификатов цифровой подписи с помощью кнопки «Назад».

7. Для установки сертификата подписи следует нажать кнопку «Загрузить сертификат». В результате отобразится страница импорта сертификата подписи.

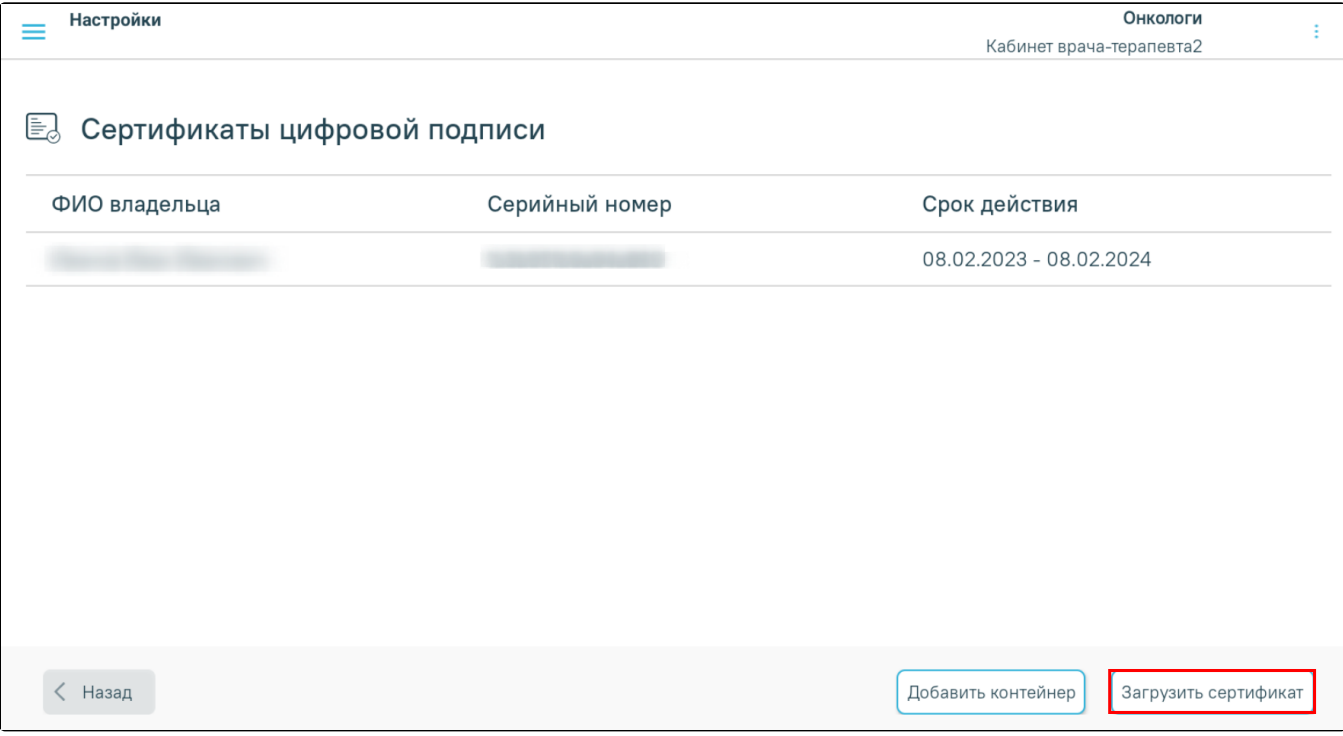

Кнопка «Загрузить сертификат»

8. В поле «Контейнер» следует выбрать значение из выпадающего списка загруженных контейнеров.

9. В поле «Выберите сертификат» следует указать путь к сертификату во внутреннем хранилище устройства, аналогично выбору контейнера.

## [blocked URL](http://dl3.joxi.net/drive/2023/07/25/0055/0412/3641756/56/06b490bae1.png)

Окно установки сертификата

10. Далее следует нажать кнопку «Установить сертификат», которая станет активной после выбора пути к сертификату.

[blocked URLК](http://dl3.joxi.net/drive/2023/08/01/0055/0412/3641756/56/b73b5fb524.png)нопка «Установить сертификат»

11. После успешной установки сертификата отобразится сообщение.

### [blocked URL](http://dl4.joxi.net/drive/2023/07/27/0055/0412/3641756/56/a2d5a7b61b.png)

Уведомление об успешной установке сертификата

С помощью кнопки «Назад» осуществляется переход на страницу настройки сертификатов цифровой подписи.

## <span id="page-3-0"></span>Настройка подписания с помощью бесконтактной карты

Для корректной работы подписи с помощью бесконтактной карты необходимо, чтобы на устройстве было установлено приложение «Панель управления Рутокен». В приложении необходимо добавить карту, приложив ее к устройству и развернуть полную информацию о карте. После этого карта будет доступна для подписания документов в приложении «Мобильный АРМ врача».